## 招商银行 · 手机银行银期签约及解约流程丨银期转账 手机银行银期签约

1. 下载招商银行手机APP, 登录个人账户。在最上方的搜索栏搜索" 银期",点击"银期转账"。

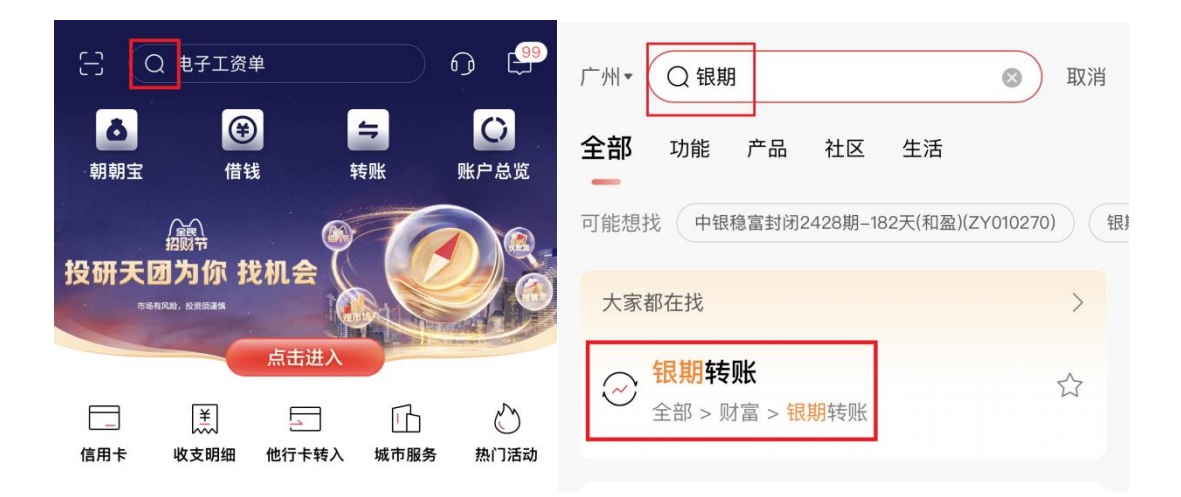

2. 点击"建立协议"。

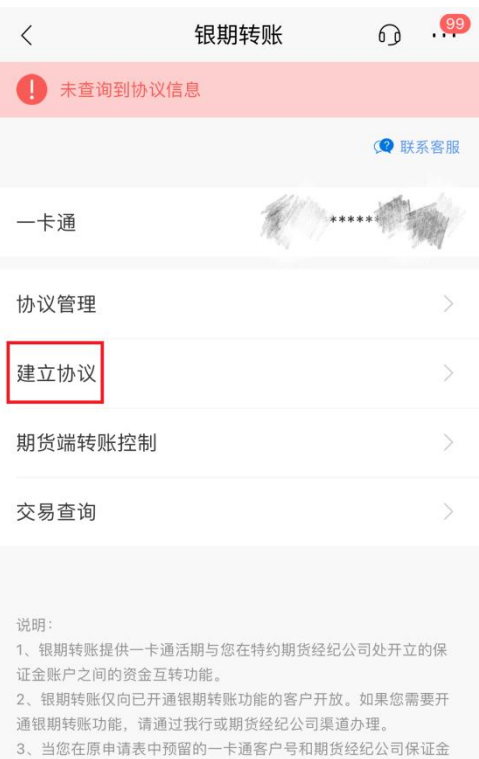

账号等资料发生变化时,请立即到原期货经纪公司申请办理变更手 续,以确保银期转账功能的正常使用。

4、银期转账的服务时间为特约期货经纪公司工作时间(一般为每

周一至周五的上午9点至下午3点半之间)。

3. 搜索并选择"广州期货股份有限公司",点击"开通协议"。

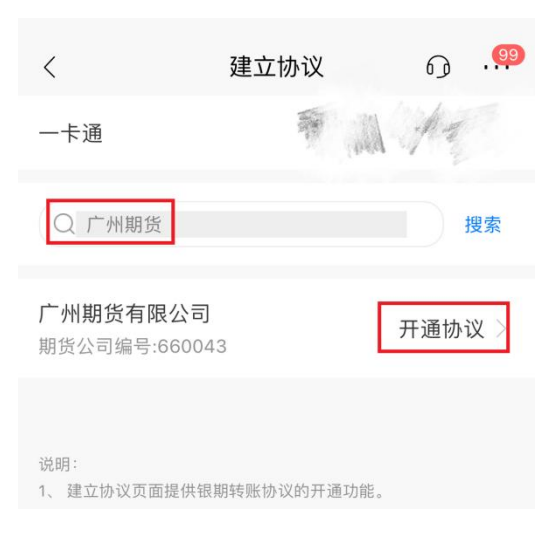

4. "期货端转账控制"的两项全选,输入期货资金账号和资金密码, 勾选协议并确定。

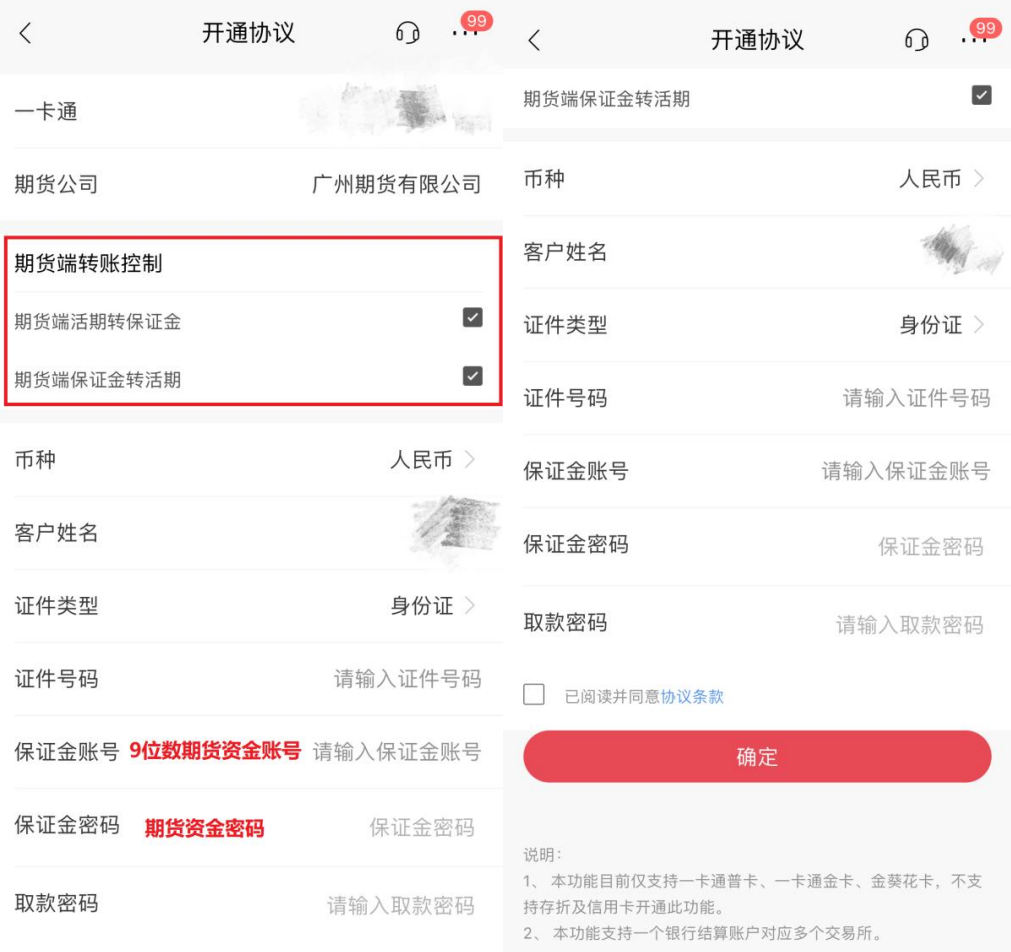

□ 已阅读并同意协议条款

## 手机银行银期解约

1. 下载招商银行手机APP, 登录个人账户。在最上方的搜索栏搜索" 银期",点击"银期转账"。

2.点击"协议管理",点击关闭按钮。